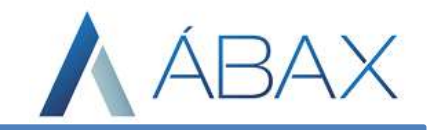

# Manual Avaliação do Fornecedor para o módulo de CTe

Ϊ

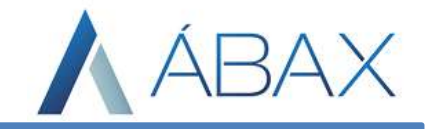

## Descrição

Ϊ

Após a versão 1.52.11972, foi implementado no Ábax um sistema de avaliação do fornecedor para o módulo de CTe, assim como funciona para o módulo de NFe.

## Como realizar a avaliação?

Quando esta opção estiver configurada para o documento CTe e ainda não tiver sido avaliado, a informação complementar estará vermelha pendente de regularização.

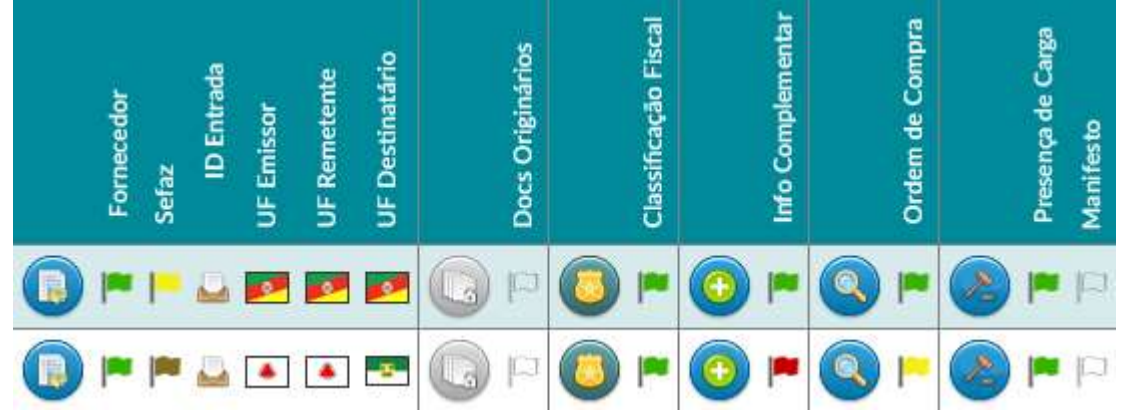

No exemplo acima, a primeira nota já foi feita a avaliação do fornecedor enquanto a segunda nota ainda não foi realizada.

 Quando ainda há a pendência, basta o usuário acessar a tela de informação complementar e procurar pelo campo de Avaliação do fornecedor, quando o encontrar na lista, deve clicar em "Iniciar Avaliação do Fornecedor":

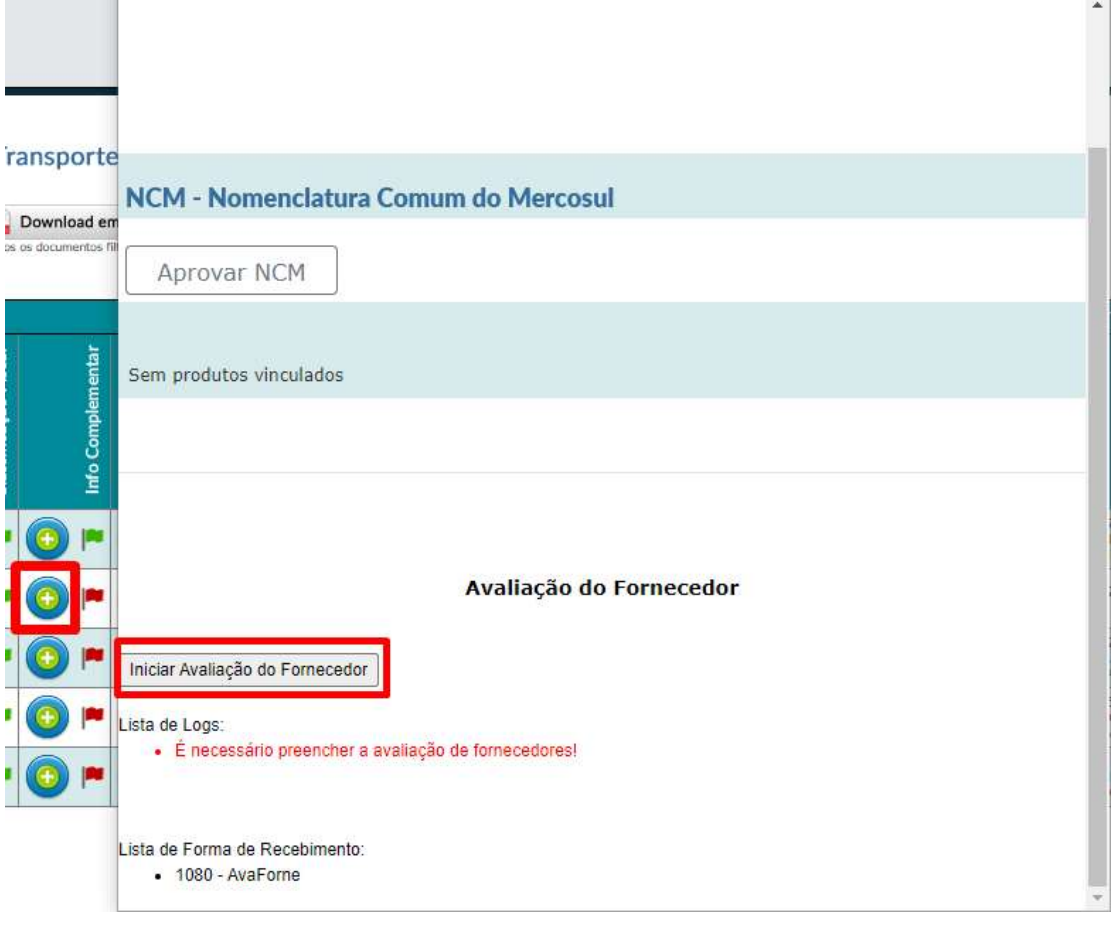

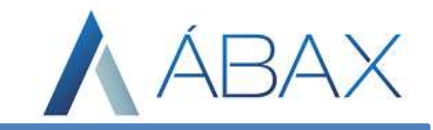

 Após clicar nesta opção, o sistema carregará as perguntas configuradas para que o usuário realize a avaliação, no exemplo temos as perguntas: Avaliação do Fornecedor

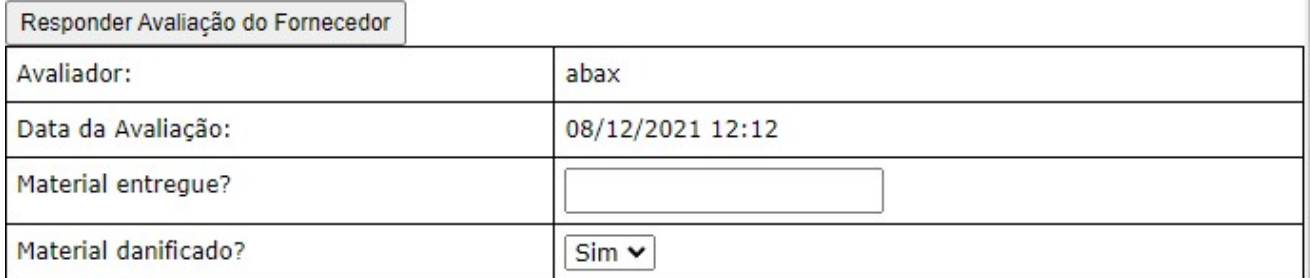

 Nota-se que há dois tipos de perguntas, uma de texto livre onde o avaliador poderá digitar o que quiser e há também uma resposta travada, onde o avaliador somente poderá responder com as opções ali presentes. O que irá definir qual o tipo de resposta das perguntas será a configuração realizada que iremos mostrar mais à frente.

 Após responder todas as perguntas, o usuário deve clicar em "Responder Avaliação do Fornecedor" e pronto, o processo estará concluído.

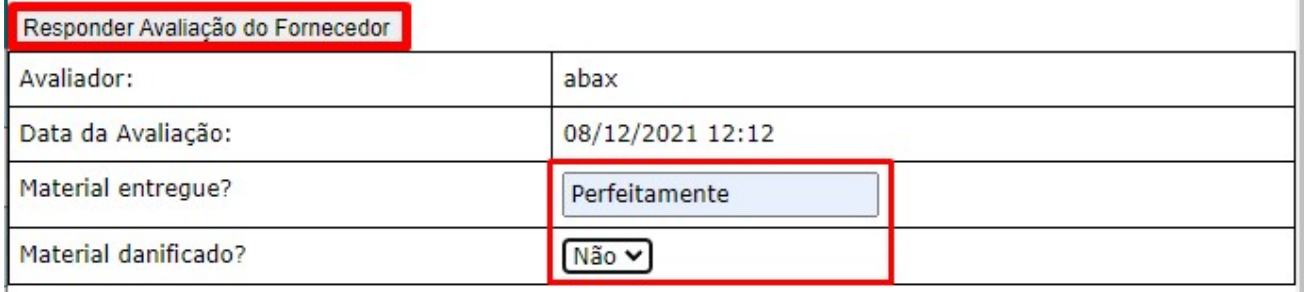

## Como configurar a avaliação do fornecedor para CTe?

Ϊ

 Para habilitar a avaliação do fornecedor para o módulo de CTe, precisaremos de duas configurações, a primeira habilitando o campo nas informações complementares e a segunda criando as perguntas e respostas.

 Criando as perguntas primeiro. É necessário que o usuário acesse a aba de Ajustes, Ambiente, Acessos e clicar em passo 0:

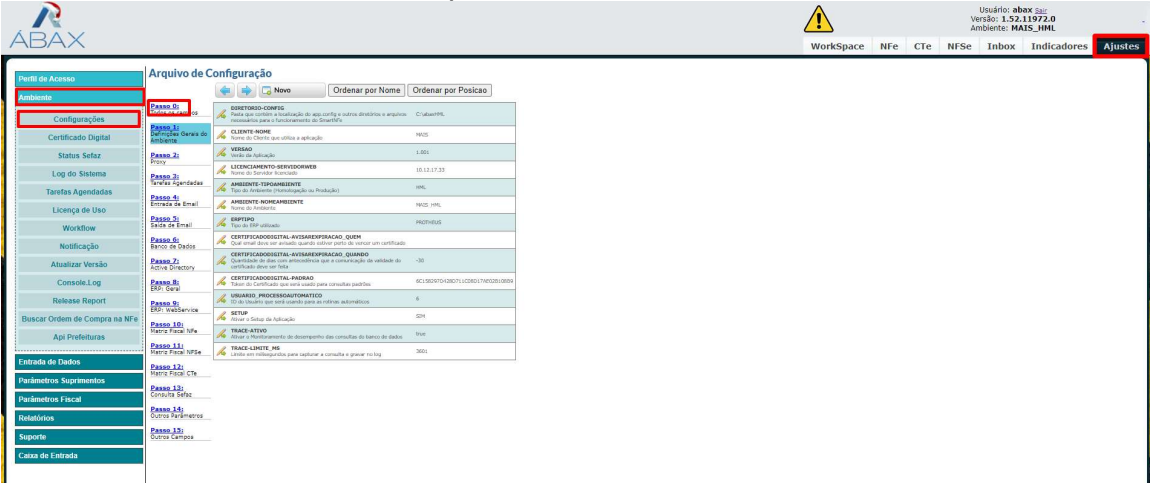

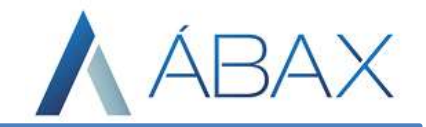

Após isto o usuário deverá criar uma combinação de TAGs para que o sistema reconheça aquilo como perguntas, seguindo o modelo:

CTE\_AVALIACAOFORNECEDOR\_(NomeQuestionário)\_(NúmeroPergunta)\_HABILITA CTE\_AVALIACAOFORNECEDOR\_(NomeQuestionário)\_(NúmeroPergunta)\_FRASEDAPERGUNTA CTE\_AVALIACAOFORNECEDOR\_(NomeQuestionário)\_(NúmeroPergunta)\_RESPOSTA\_TIPO CTE\_AVALIACAOFORNECEDOR\_(NomeQuestionário)\_(NúmeroPergunta)\_RESPOSTA\_OPCAO

Agora dando significado a cada TAG (Observação, abaixo somente estará listado o final da TAG, visto que é a única parte que se altera):

\_HABILITA

Esta TAG informa ao sistema se a pergunta número X (valor inserido em 'NúmeroPergunta') está apta a ser utilizada, valores aceitos na TAG são 'TRUE' e 'FALSE';

\_FRASEDAPERGUNTA

Esta TAG tem a função de armazenar qual a pergunta será feita ao usuário, ou seja, qual a pergunta aparecerá para ser respondida dentro do número da pergunta tratada. Não são aceitos caracteres especiais;

\_RESPOSTA\_TIPO

Esta TAG tem a função de dizer qual o tipo de resposta o sistema espera do usuário para a pergunta tratada, neste caso são aceitas duas respostas sendo 'TXT' para quando a resposta da pergunta tiver de ser digitada pelo avaliador e 'DDL' quando o avaliador tiver de escolher dentre uma seleção previamente configurada a resposta.

\_RESPOSTA\_OPCAO

Ϊ

Esta TAG somente é utilizada quando a TAG anterior é preenchida com DDL, desta forma nesta TAG o usuário deve inserir as respostas pré-programadas para o avaliador escolher. A resposta segue o modelo 'ValorNoBancoDeDados;RespostaQueAvaliadorVerá| ValorNoBancoDeDados;RespostaQueAvaliadorVerá' cabendo até 10 opções dentro da resposta.

Para ficar mais claro, segue abaixo como está configurado no exemplo do print utilizado durante a explicação de como realizar o procedimento de avaliação.

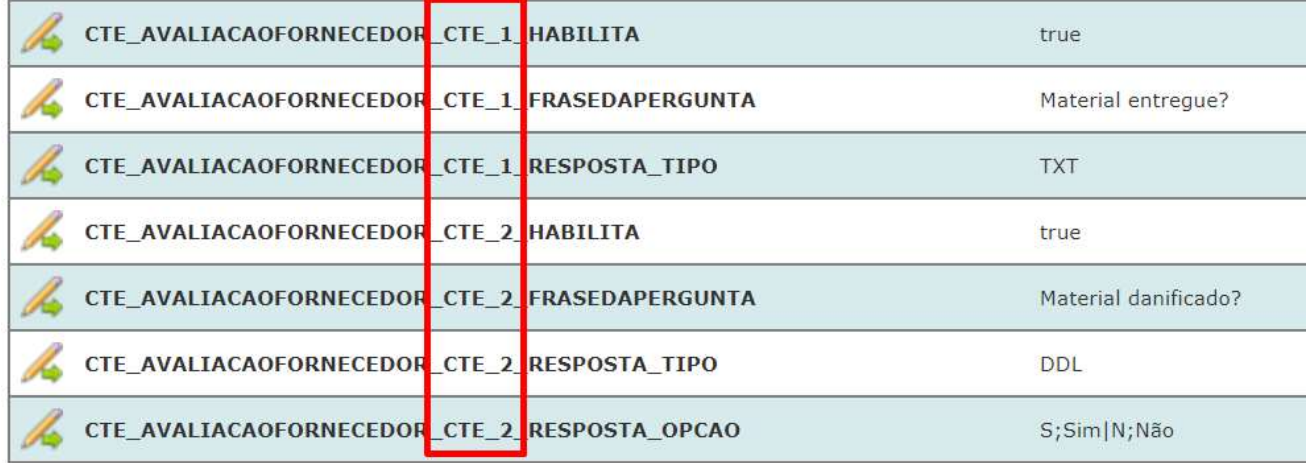

Neste exemplo, vemos que a TAG RESPOSTA\_OPCAO só é utilizada na pergunta 2, onde há uma Drop Down List (DDL) para ser utilizada. Um ponto importante é que a parte marcada, pode ser qualquer informação, porém o 'NomeQuestionário' (que no exemplo é 'CTE'), deve ser inserido em outra configuração que mostraremos a frente.

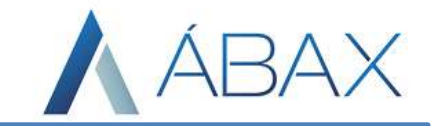

 Concluídas as configurações de questionário, agora é preciso habilitar as perguntas e informar qual questionário será utilizado, para isto o usuário precisará acessar a aba Ajustes, Parâmetros Suprimentos e clicar em forma de recebimento:

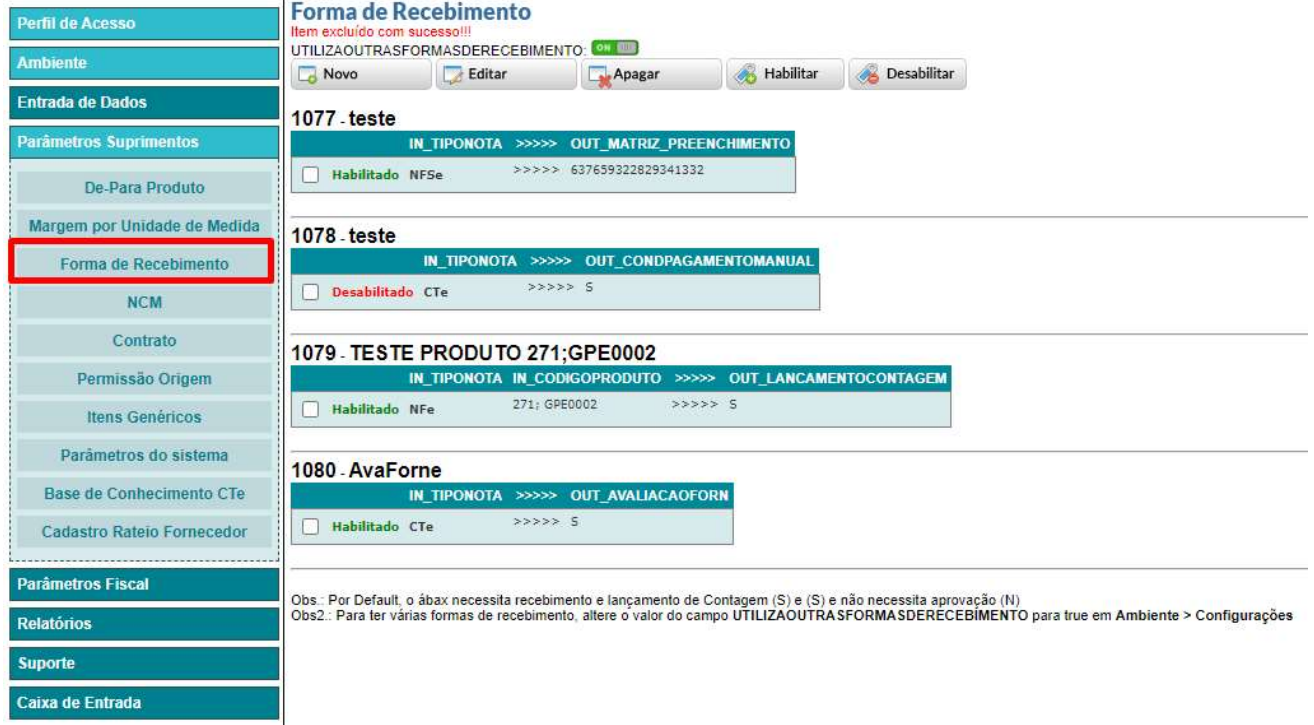

Ao acessar as configurações de forma de recebimento, o usuário precisará criar uma nova forma de recebimento clicando em "Novo":

# **Forma de Recebimento**

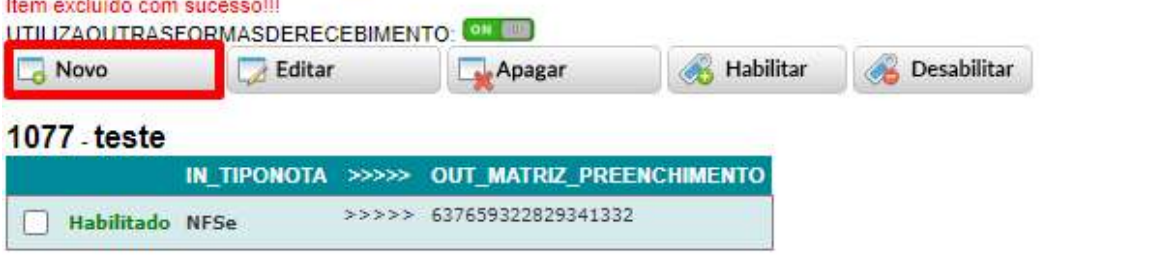

### 1078 - teste

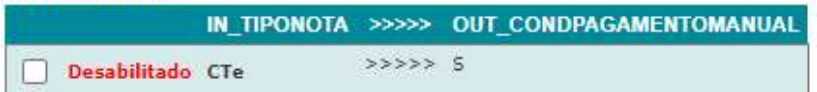

#### 1079 - TESTE PRODUTO 271;GPE0002 IN\_TIPONOTA IN\_CODIGOPRODUTO >>>>> OUT\_LANCAMENTOCONTAGEM 271; GPE0002  $5555555$ Habilitado NFe

## 1080 - AvaForne

Ϊ

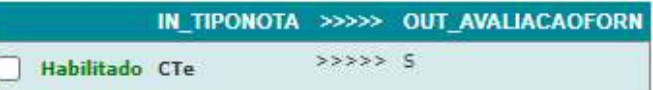

www.abaxsistemas.com.br

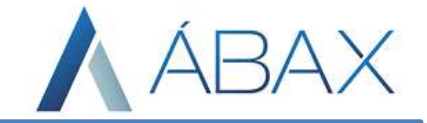

Selecionar a opção CTe no campo "IN\_TIPONOTA", adicionar uma descrição que será fácil ao usuário lembrar que esta forma de recebimento foi criada para avaliação do fornecedor no campo DESCRIÇÃO, e em seguida devemos definir em quais casos será realizada a avaliação do fornecedor, seguindo a lógica da forma de recebimento pelo lado esquerdo da tela e por fim marcar a opção OUT\_AVALIACAOFORN do lado direito deixandoa com a opção "Sim" selecionada:

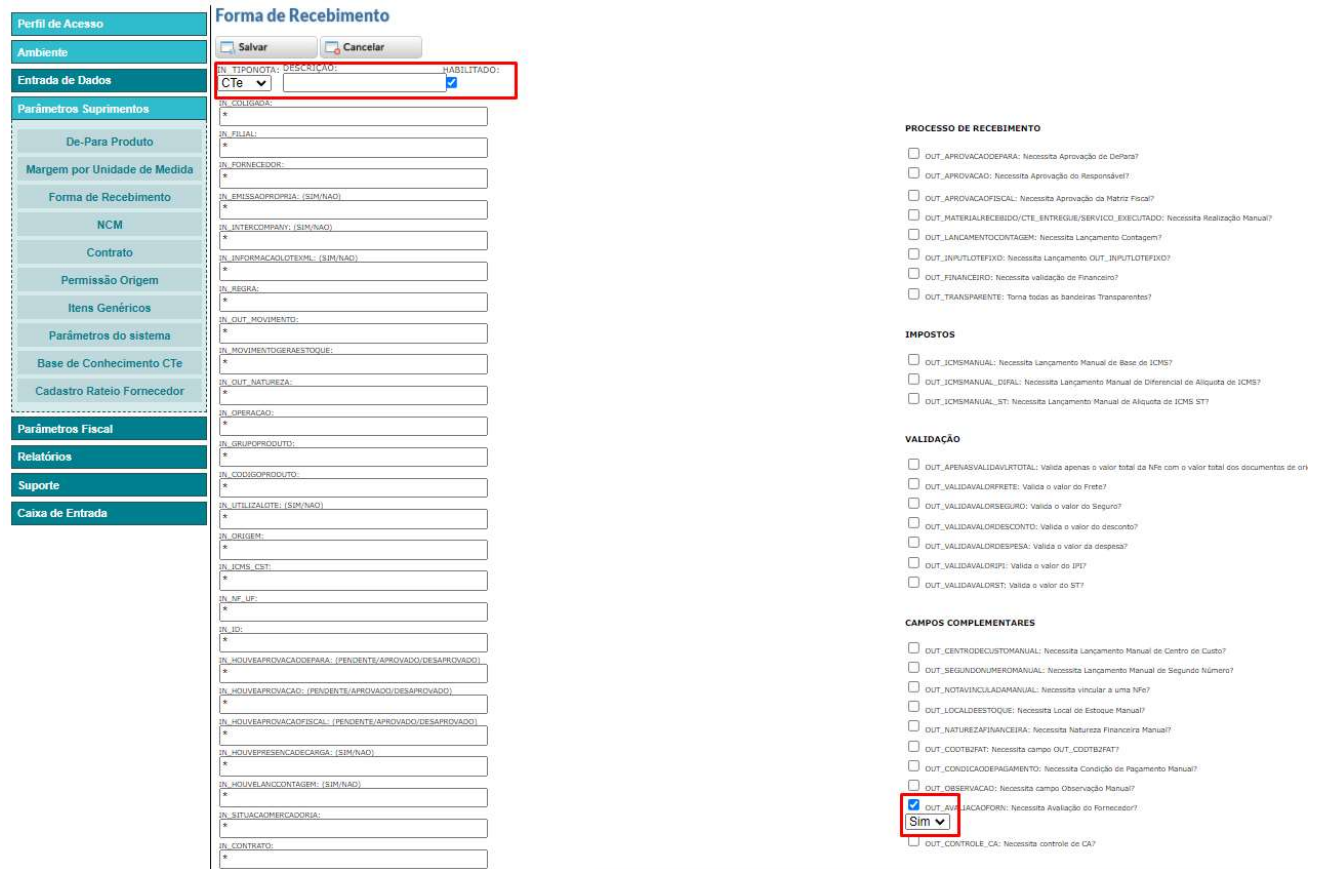

Após isto basta salvar a forma de recebimento, porém ainda há uma pendência. Quando o usuário salvar a forma de recebimento um novo campo será habilitado e o usuário precisará editar a forma de recebimento que acabou de criar:

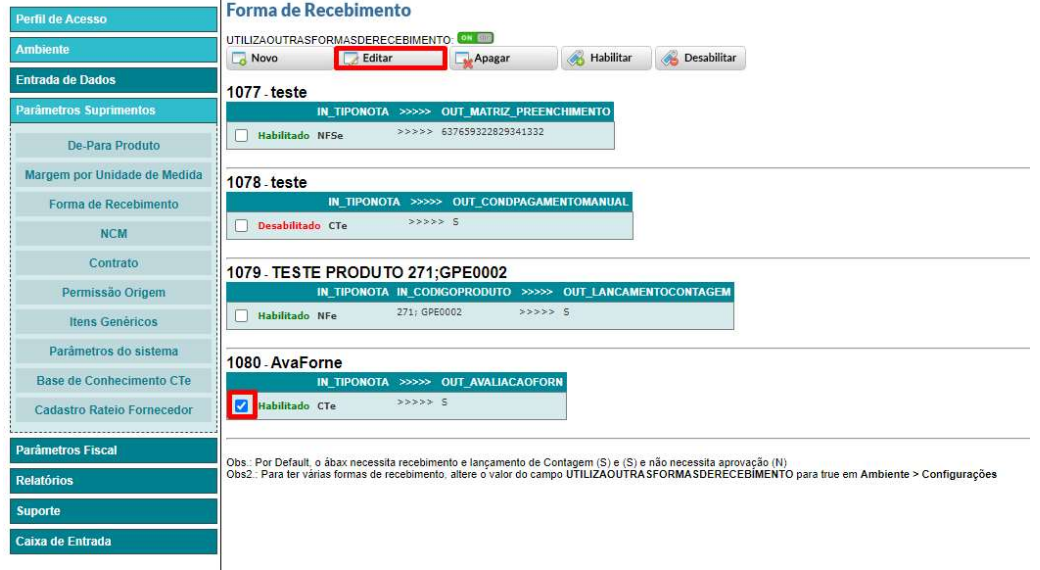

Ϊ

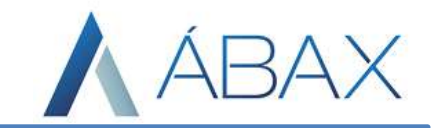

Abaixo de onde o usuário selecionou a opção para habilitar a avaliação do fornecedor aparecerá um campo que deverá ser preenchido com o nome do questionário configurado nas TAGs, no caso do exemplo foi "CTE":

#### **CAMPOS COMPLEMENTARES**

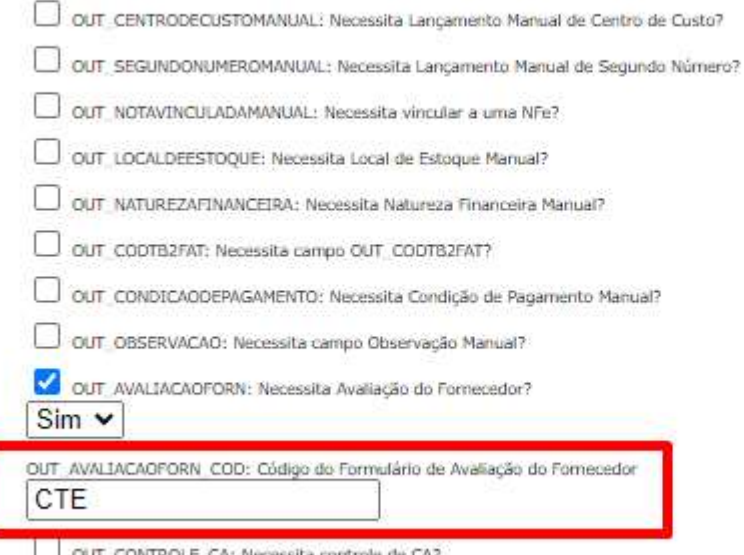

Feito isto basta salvar novamente e estará concluído.

Ϊ

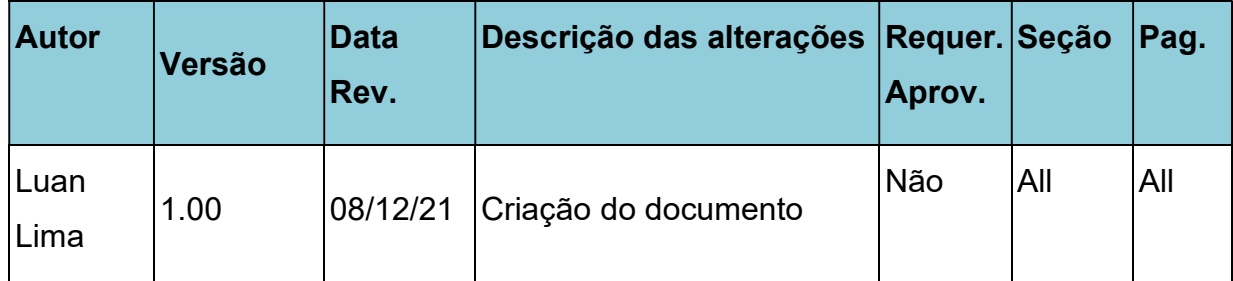

## Histórico de Atualizações do Documento